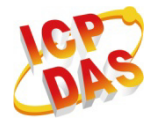

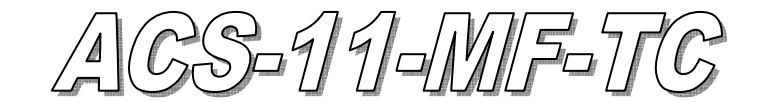

快速入門指南

## 「 **ACS-11-MF-TC**」產品內容清單

產品包裝內含下列項目:

- 1 × ACS-11-MF-TC 模組
- 1 × 快速入門指南
- 1 × 工具軟體 CD
- 連接線(CA-010 x1、CA-011 x1、CA-012 x2、CA-013 x1、CA-014 x1)

#### 備註:

 打開產品包裝後,請核對上列項目,若有缺少或損壞,請洽詢當地經銷商, 請保留原產品包裝盒與內含物以便於日後寄送。

# 接線腳位配置

表 1: 連接器腳位配置

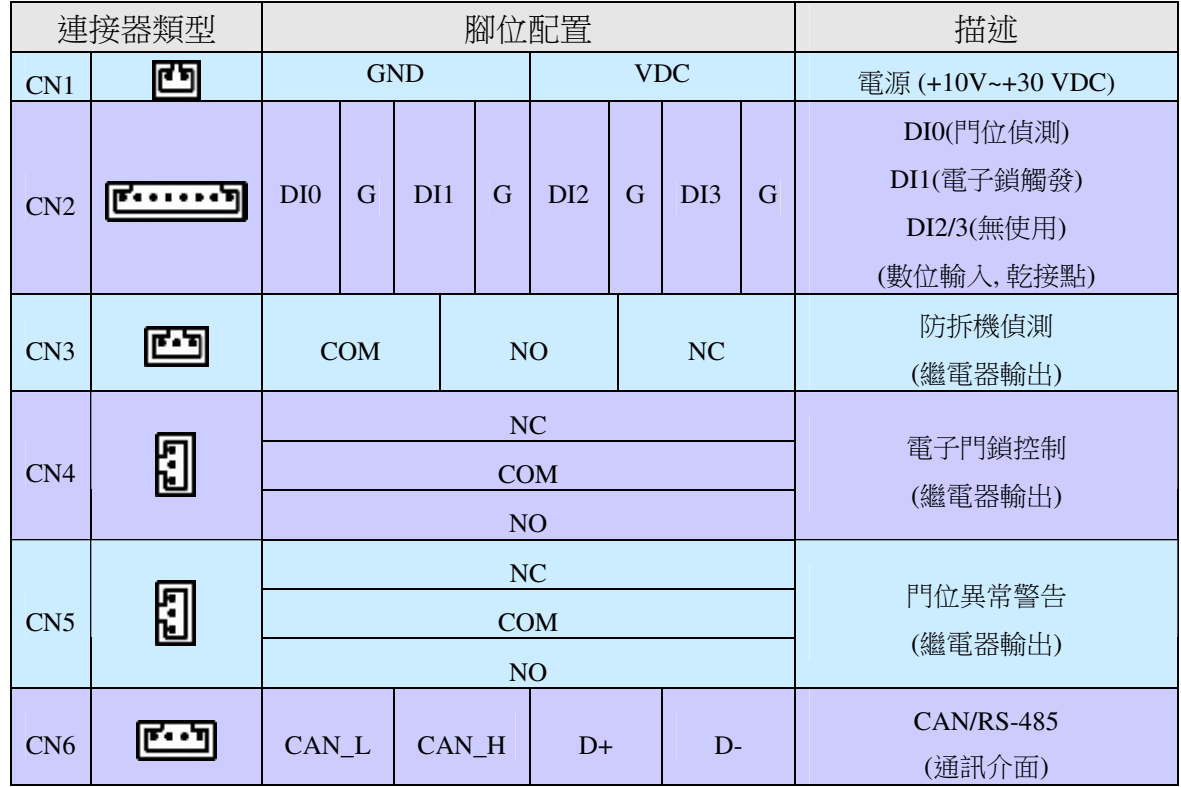

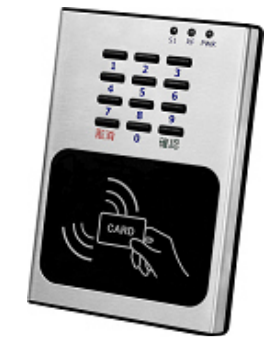

硬體安裝

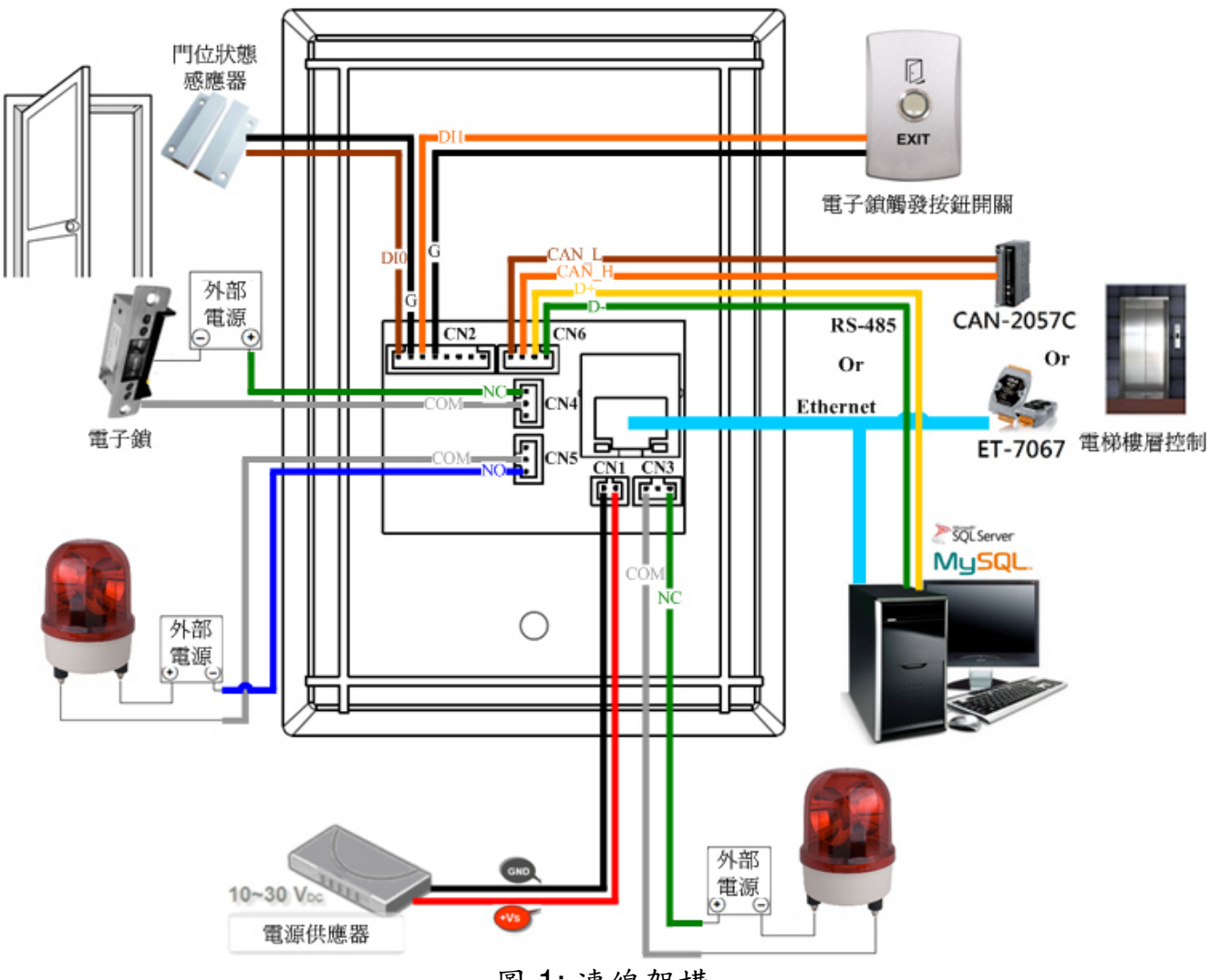

圖 1: 連線架構

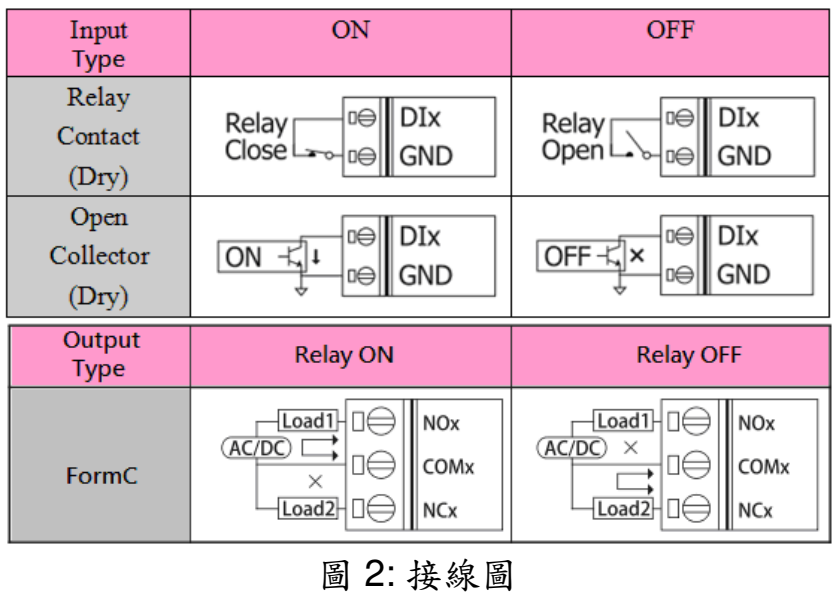

# 軟體安裝

使用前請先完成相關軟體配置,步驟如下說明:

### 步驟 **1:** 安裝與設置 **MySQL** 操作環境

01. 請參考下面連結下載 XAMPP 安裝檔並安裝在電腦上. XAMPP 是一個易於安裝 的 Apache 完整安裝發佈套件,其包含 MySQL, PHP.

http://sourceforge.net/projects/xampp/files/XAMPP%20Windows/ 注意事項. Windows XP 或 Windows 2003: 請安裝 XAMPP 1.8.2 版, 包括 PHP 5.4 版本或更早 版本.

主要安裝項目:

- a. Apache web server
- b. MySQL database
- c. PHPMyAdmin web database management program

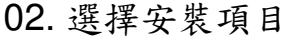

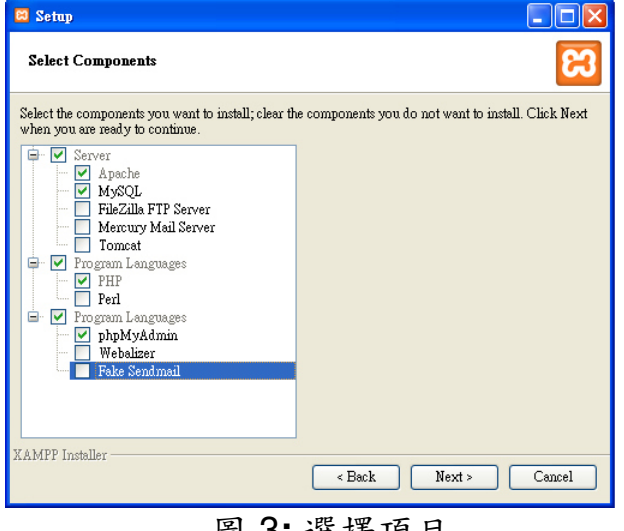

### 03. 完成 XAMPP 設定與安裝

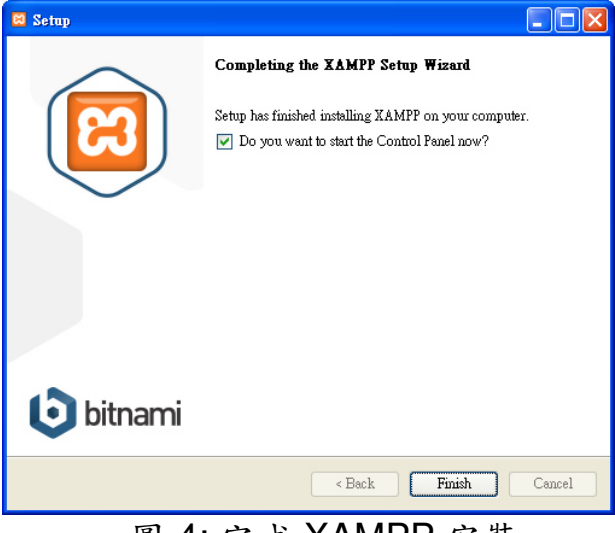

### 圖 3**:** 選擇項目 圖 4: 完成 XAMPP 安裝

### 04. 啟動 XAMPP 控制面板和開始 Apache 和 MySQL 服務 05. 進入 MySQL 管理環境

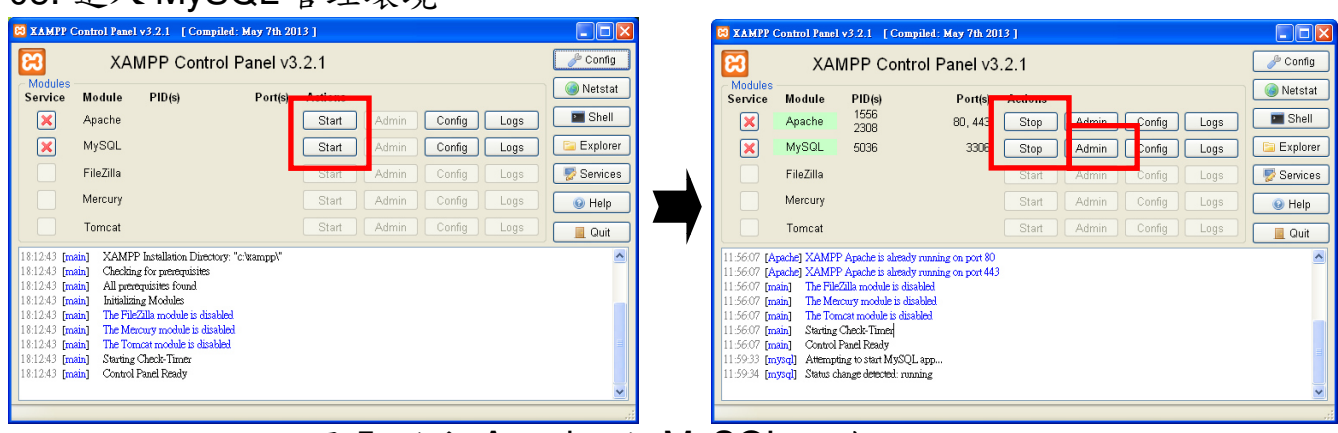

圖 5: 啟動 Apache 和 MySQL 服務

# 06.導入門禁系統資料庫檔案- acs.sql

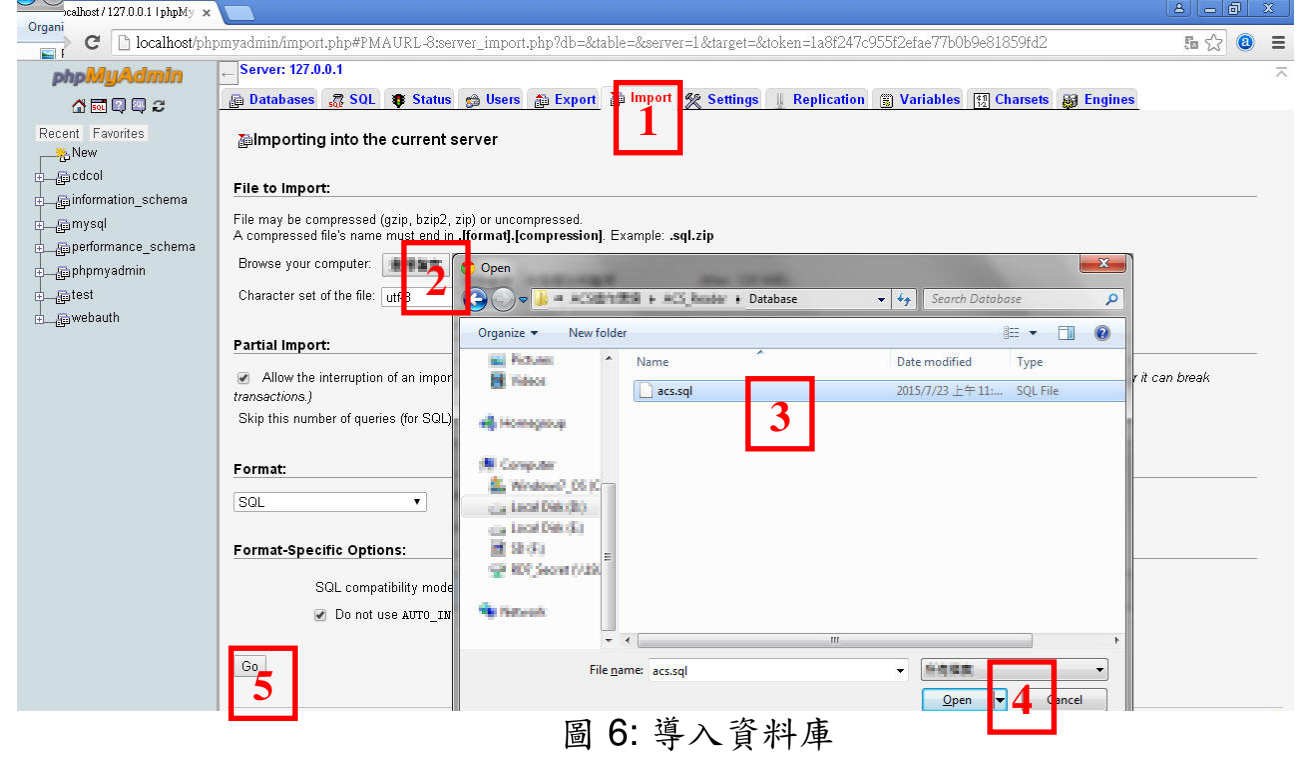

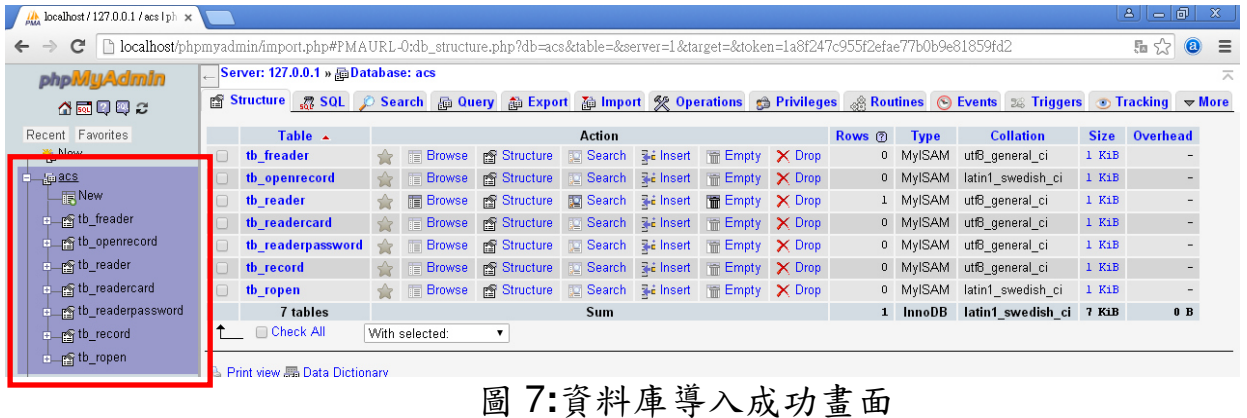

#### 步驟 **2:** 電腦網路設定

- 01. 網路配置和連線
	- a. 輸入 IP 地址為"192.168.0.x",其中"x"可設定 1 和 254 之間的數字(**1** 請保留 給讀卡機使用),子網路遮罩為 "255.255.0.0"。最後,按"確定"按鈕。

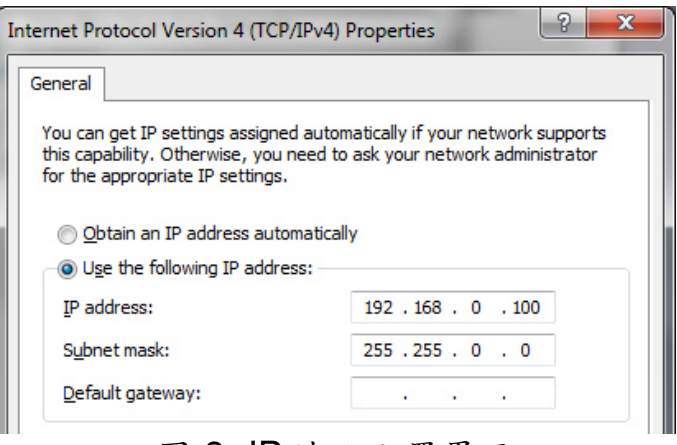

圖 8**:** IP 地址配置界面

b. 建立 PC 與 ACS-11-MF-TC 之間的網路連線

### 步驟 **3:** 安裝門禁控制通信程序

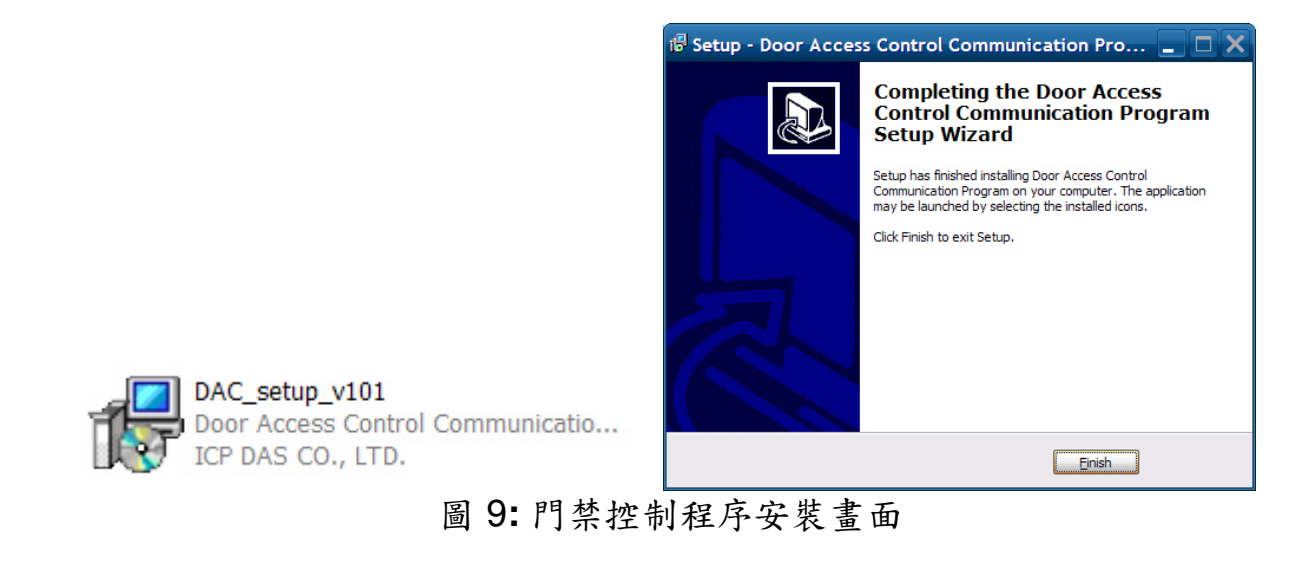

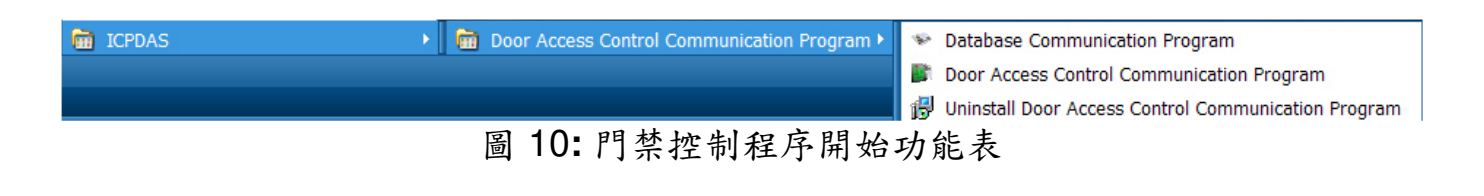

## 步驟 **4:** 資料庫中配置 **Mifare** 卡 **UID**

01. 啟動資料庫通訊程式(RFIDCardReader\_DB.exe)

a. 填寫並新增 ACS-11-MF-TC 的 IP 地址:192.168.0.1

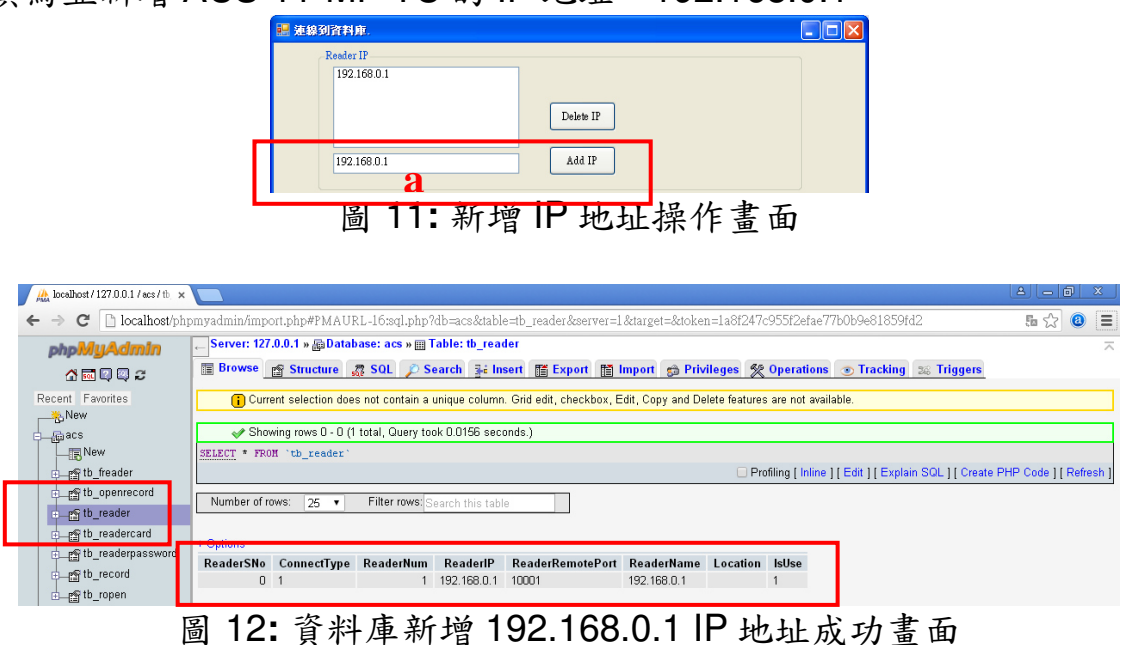

- a. 選擇 ACS-11-MF-TC IP 地址: 192.168.0.1
- b. 填寫卡片 UID: 2632528336(範例)
- c. 填寫語音號碼: 0(語音號碼:0~39)
- d. 填寫樓層控制選擇: 1111111111111111(16 樓………………1 樓),若不需要 則都填零
- e. 新增/修改 UID

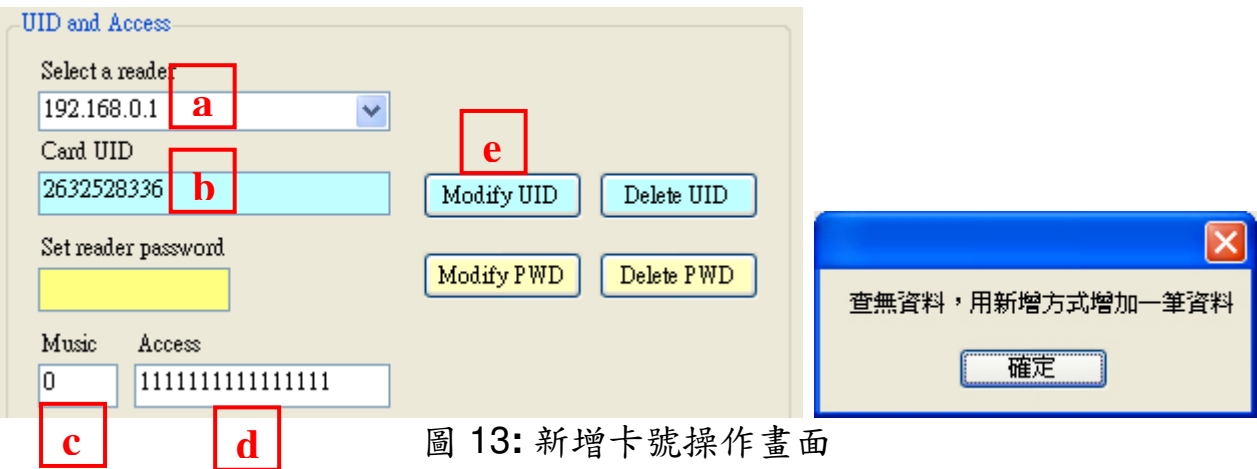

## f.自動添加卡片 UID 到資料庫

| $  -  $ o<br>$\mathbf{a}$<br>$\frac{1}{400}$ localhost / 127.0.0.1 / acs / tb $\times$                                                              |                                                                                                    |                                 |  |             |         |              |          |          |         |          |                      |                   | $\mathbf{x}$ |                          |      |  |  |  |
|----------------------------------------------------------------------------------------------------|----------------------------------------------------------------------------------------------------|---------------------------------|--|-------------|---------|--------------|----------|----------|---------|----------|----------------------|-------------------|--------------|--------------------------|------|--|--|--|
| hocalhost/phpmyadmin/import.php#PMAURL-17:sql.php?db=acs&table=tb_readercard&server=1⌖=&token=1a8f247c955f2efae77b0b9e81859fd2<br>C<br>$\leftarrow$ |                                                                                                    |                                 |  |             |         |              |          |          |         |          |                      |                   |              | $Q_B \,$                 | Ξ    |  |  |  |
| phpMyAdmin                                                                                                    | Server: 127.0.0.1 » @ Database: acs » III Table: tb_readercard                                                                                                    |                                 |  |             |         |              |          |          |         |          |                      |                   |              | ᄎ                        |      |  |  |  |
| 公園図図ご                                                                                                    | 国 Browse 函 Structure . 23 SQL / D Search   Filmsert   图 Export   图 Import   @ Privileges   ※ Operations   © Tracking   ※ Triggers                                                        |                                 |  |             |         |              |          |          |         |          |                      |                   |              |                          |      |  |  |  |
| Recent Favorites<br>New                                                                                                    | C Current selection does not contain a unique column. Grid edit, checkbox, Edit, Copy and Delete features are not available.<br>Showing rows 0 - 0 (1 total, Query took 0.0000 seconds.) |                                 |  |             |         |              |          |          |         |          |                      |                   |              |                          |      |  |  |  |
| $\Box$ e acs                                                                                                    |                                                                                                    |                                 |  |             |         |              |          |          |         |          |                      |                   |              |                          |      |  |  |  |
| $\Box$ New                                                                                                    | SELECT * FROM 'tb readercard'<br>Profiling [Inline] [Edit] [Explain SQL] [Create PHP Code] [Refresh]                                                                                     |                                 |  |             |         |              |          |          |         |          |                      |                   |              |                          |      |  |  |  |
| the freader                                                                                                    |                                                                                                    |                                 |  |             |         |              |          |          |         |          |                      |                   |              |                          |      |  |  |  |
| PS the openrecord                                                                                                    | Filter rows Search this table<br>Number of rows:<br>$25 - 7$                                                                                                    |                                 |  |             |         |              |          |          |         |          |                      |                   |              |                          |      |  |  |  |
| <u>P</u> <sup>§</sup> tb_reader                                                                                                    |                                                                                                    |                                 |  |             |         |              |          |          |         |          |                      |                   |              |                          |      |  |  |  |
| Fig. tb_readercard                                                                                                    | <b>PERMITTE</b>                                                                                                    |                                 |  |             |         |              |          |          |         |          |                      |                   |              |                          |      |  |  |  |
| tb_readerpassword                                                                                                    |                                                                                                    | ReaderSNo ConnectType ReaderNum |  | ReaderIP    | CardSNo | CardUID      | CardType | CardUser | CardSet | SlotSNo1 | SlotSNo <sub>2</sub> | <b>FloorAllow</b> |              | FloorShow VoiceCode INSE |      |  |  |  |
| th_record                                                                                                    |                                                                                                    |                                 |  | 192.168.0.1 |         | 2632528336 1 |          | True     | false   | $\theta$ |                      | 0 111111111111111 |              | 00                       | 201  |  |  |  |
| n ropen                                                                                                    |                                                                                                    |                                 |  |             |         |              |          |          |         |          |                      |                   |              |                          | 11:4 |  |  |  |

圖 14**:** 資料庫新增卡片 UID 成功畫面

### 02. 啟動門禁控制通訊程式(RFIDCardReader.exe)

a1.程序將自動添加卡片 UID 到 ACS-11-MF-TC

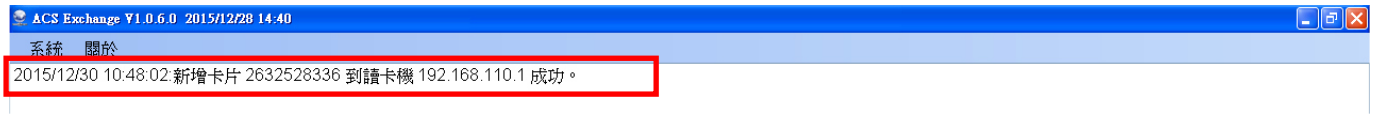

圖 15**:** ACS-11-MF-TC 新增卡片 UID 成功畫面

- a2. 請將 Mifare 卡靠近 ACS-11-MF-TC 感應區
- a3. ACS-11-MF-TC 將讀取卡片的 UID, 並經由門禁控制通信程式將 UID 寫入資 料庫
- a4. 由於卡片 UID 經過授權, 因此 ACS-11-MF-TC 將開啟控制電子門鎖的繼電器 (CN4)並播放指定語音內容

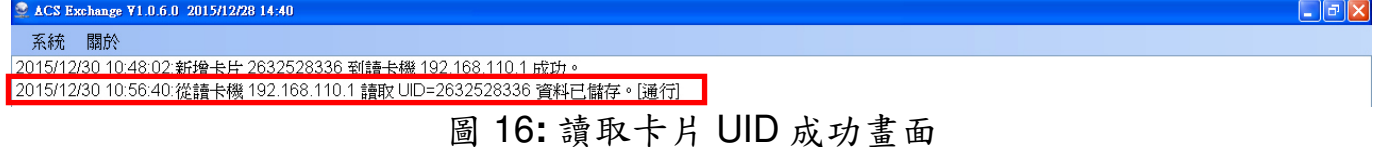

|  | 中国 tb_openrecord                 | + Options |  |  |            |                |      |       |  |                         |                                                                                                    |                                     |  |   |          |
|--|----------------------------------|-----------|--|--|------------|----------------|------|-------|--|-------------------------|----------------------------------------------------------------------------------------------------|-------------------------------------|--|---|----------|
|  | d—nomes th_reader                |           |  |  |            |                |      |       |  |                         | PName PSex Phone1 Phone2 HSNo CardSNo CardUID CardType CardUser CardSet ReaderSNo ReaderNum ReaderIP ReaderName Location RFTime RFState ExtraState GET_YN GE |                                     |  |   |          |
|  |                                  |           |  |  |            | 0 4000000001 1 | True | false |  | 192.168.0.1 192.168.0.1 |                                                                                                    | $2015 -$                            |  | N | 20       |
|  | the reader card                  |           |  |  |            |                |      |       |  |                         |                                                                                                    | 09-17                               |  |   | 11       |
|  | └ new file of the readerpassword |           |  |  |            |                |      |       |  |                         |                                                                                                    | 11:40:45                            |  |   |          |
|  | herefith_record                  |           |  |  |            | 0 4000000001 1 | True | false |  |                         | 192.168.0.1 192.168.0.1                                                                                                    | $2015 -$<br>09-17<br>$11 - 10 - 20$ |  | N | 20<br>11 |
|  | EL Pri tb_ropen                  |           |  |  | $\sqrt{ }$ | 2632528336 1   | True | false |  |                         | 192.168.0.1 192.168.0.1                                                                                                    | $2015 - 12 - 1$                     |  | N |          |
|  | d and color                      |           |  |  |            |                |      |       |  |                         |                                                                                                    | 30<br>10:56:33                      |  |   |          |
|  | d Commation_schema               |           |  |  |            |                |      |       |  |                         |                                                                                                    |                                     |  |   |          |

圖 17**:** 資料庫儲存卡片通行紀錄成功畫面

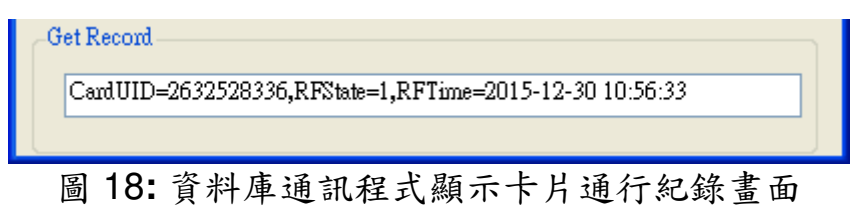

項目 問題描述 ねんじょう しゅうりょう いちゅう しゅうしょう いちょう ほんじょう はんじょう はんじょう はんじょう はんじょう はんじょう はんじょう はんしゃ 電源故障 1. 請送回泓格進行檢查和維修 1 (PWR LED Off) 1. 請確卡片支持 Mifare S50 標準( ISO 14443-A) 2 卡無法讀取與使用 2. 不支持 EM 和 HID 卡 1. 進入預設 IP 操作模式 步驟 1. 按住 1 號鍵 步驟 2. 重啟 ACS-11-MF-TC 電源 步驟 3. 然後 PWR LED 閃爍,此時 IP 地址為 "192.168.0.1" 步驟 4. 進入設置頁面,查看目前設定的 IP 地址  $\leftarrow$   $\rightarrow$  C' 192.168.0.1 **ICP DAS Access Car IP Config**<br>**Reader Config** IP Config 如何找出 ACS-11-MF-TC 的 IP 192 168 3 地址? 2. 使用 eSearch 應用程式 步驟 1. 執行 eSearch.exe 步驟 2. 按"Search Servers"按鈕,然後找出 IP 地 址 C eSearch Utility [v1.1.7, Mar.30, 2015]  $\Box$ ok File Server Tools MAC A **Name Alias IP Address** Sub-net Mask Gateway tET-P2R2<br>ACS-11-MF EtherIO<br>ACS-11-MF  $\begin{array}{cccc} 192.168.11.1 & 255.255.0.0 & 192.168.0.2 \\ 192.168.100.100 & 255.255.0.0 & 192.168.0.254 \end{array}$  $\begin{array}{c} \textbf{00:0d} \textbf{;} \\\textbf{00:0d} \end{array}$ **Search Servers** Configuration (UDP) Web Exit  $\bullet$ 

疑難排解

# 技術支援

若有任何ACS系列產品使用上的問題,歡迎與泓格科技聯絡 Email: service@icpdas.com